## **Logowaniedo sieciWi-FiEDUROAM**

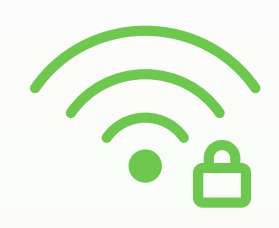

## **Howtologinto theEDUROAMnetwork**

Aby zalogować się do sieci **EDUROAM**, należy:

1. Spośród sieci dostępnych na urządzeniu (telefon, laptop itd.) wybrać sieć **EDUROAM**

- 2. Uzupełnić/edytować wymagane dane: w polu **tożsamość** wpisać adres konta pocztowego,
- **dla studentów:** sXXXXXX@sggw.edu.pl
- **dla doktorantów:** dXXXXXX@sggw.edu.pl
- **dla pracowników:** pXXXXXX@sggw.edu.pl

• **dla studentów podyplomowych:** kXXXXXX@sggw.edu.pl

3. W polu **hasło** wpisać **aktualne hasło do poczty**

4. wybrać **POŁĄCZ**

To log in to the **EDUROAM** network, you need to:

1. Select the **EDUROAM** network out of the available networks on your device (telephone, laptop etc.)

2. Fill in the required data:

- In the **ID section**, type in your personal email address at the University:
	- **for students:** sXXXXXX@sggw.edu.pl
	- **for PhD students:** dXXXXXX@sggw.edu.pl
	- **for employees:** pXXXXXX@sggw.edu.pl
- **for postgraduate students:** kXXXXXX@sggw.edu.pl
- 3. In the **password section**, type in your **current password** (the one you use for the **University email account**)

4. Click on **CONNECT**

## **Logowaniedo sieciWi-Fidlagości**

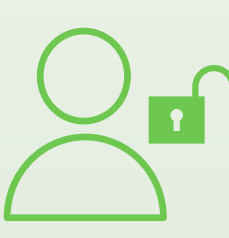

## **[Howtologinto](https://www.bing.com/ck/a?!&&p=e6cedc63463f1c85JmltdHM9MTY3MDQ1NzYwMCZpZ3VpZD0yOWJlODBlYy1jMzE0LTZmNGEtMjlhZC05Mjg2YzcxNDY5MzYmaW5zaWQ9NTI0Mw&ptn=3&hsh=3&fclid=29be80ec-c314-6f4a-29ad-9286c7146936&psq=guest+login+to+wifi&u=a1aHR0cHM6Ly9ndWVzdC13aWZpLmlvLw&ntb=1) [aguestne](https://www.bing.com/ck/a?!&&p=e6cedc63463f1c85JmltdHM9MTY3MDQ1NzYwMCZpZ3VpZD0yOWJlODBlYy1jMzE0LTZmNGEtMjlhZC05Mjg2YzcxNDY5MzYmaW5zaWQ9NTI0Mw&ptn=3&hsh=3&fclid=29be80ec-c314-6f4a-29ad-9286c7146936&psq=guest+login+to+wifi&u=a1aHR0cHM6Ly9ndWVzdC13aWZpLmlvLw&ntb=1)twork**

Aby zalogować się do **sieci dla gości**, należy:

1. Spośród sieci dostępnych na urządzeniu (telefon, laptop itd.) wybrać sieć **BG\_SGGW**

2. W polu **hasło** wpisać: **biblioteka**

3. Wybrać **POŁĄCZ**

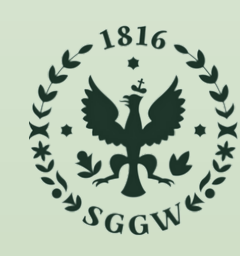

SZKOŁA GŁÓWNA **GOSPODARSTWA** WIEJSKIEGO

Biblioteka Główna im. Władysława Grabskiego

To log in to a **guest network**, you need to:

- 1. Select the **BG\_SGGW** network out of the available networks on your device (telephone, laptop etc.)
- 2. In the **password section**, type in: **biblioteka**

3. Click on **CONNECT**

Naukowa Sieć Informacyjna